### オンライン授業参加の仕方

【注意点】

- ・オンライン授業では通信料が発生する可能性があります。Wi-fi 環境の有無や通信プランなどをご確認 ください。
- ・お持ちのパソコンやスマートフォンの性能次第では行えない可能性があります。ご了承ください。
- ・パソコンに内蔵カメラ、マイクがない場合は外付けのものを使用する必要があります。
- ・操作端末やバージョンの違いなどで実際の操作画面と異なる可能性があります。

◆パソコン編 (スマートフォン編は5ページから)

①インターネットで Google のトップページに行きます。 ※インターネットのブラウザは「Google Chrome」がおすすめです。 「Internet Exproler」 A 「Microsoft Edge」 A 「Fire fox」 Safari」 でも可能ですが一部使えない機能もあります。ご了承ください。

②右上の 9 個の点々のところから「アカウント」

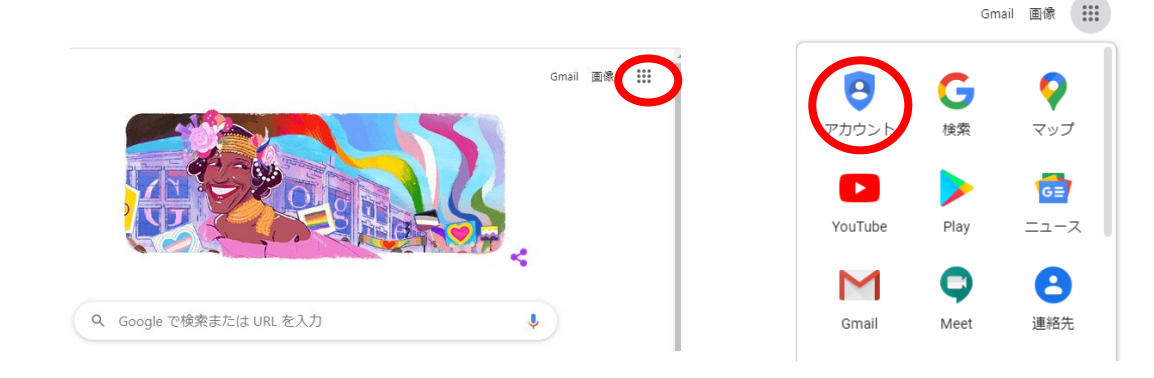

③「ログイン」します。

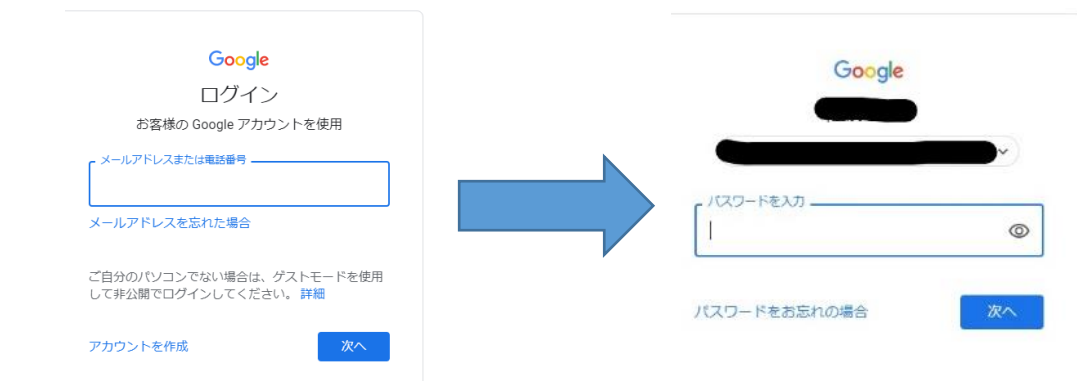

※通知書でお知らせしたアカウントとパスワードを入力してください。

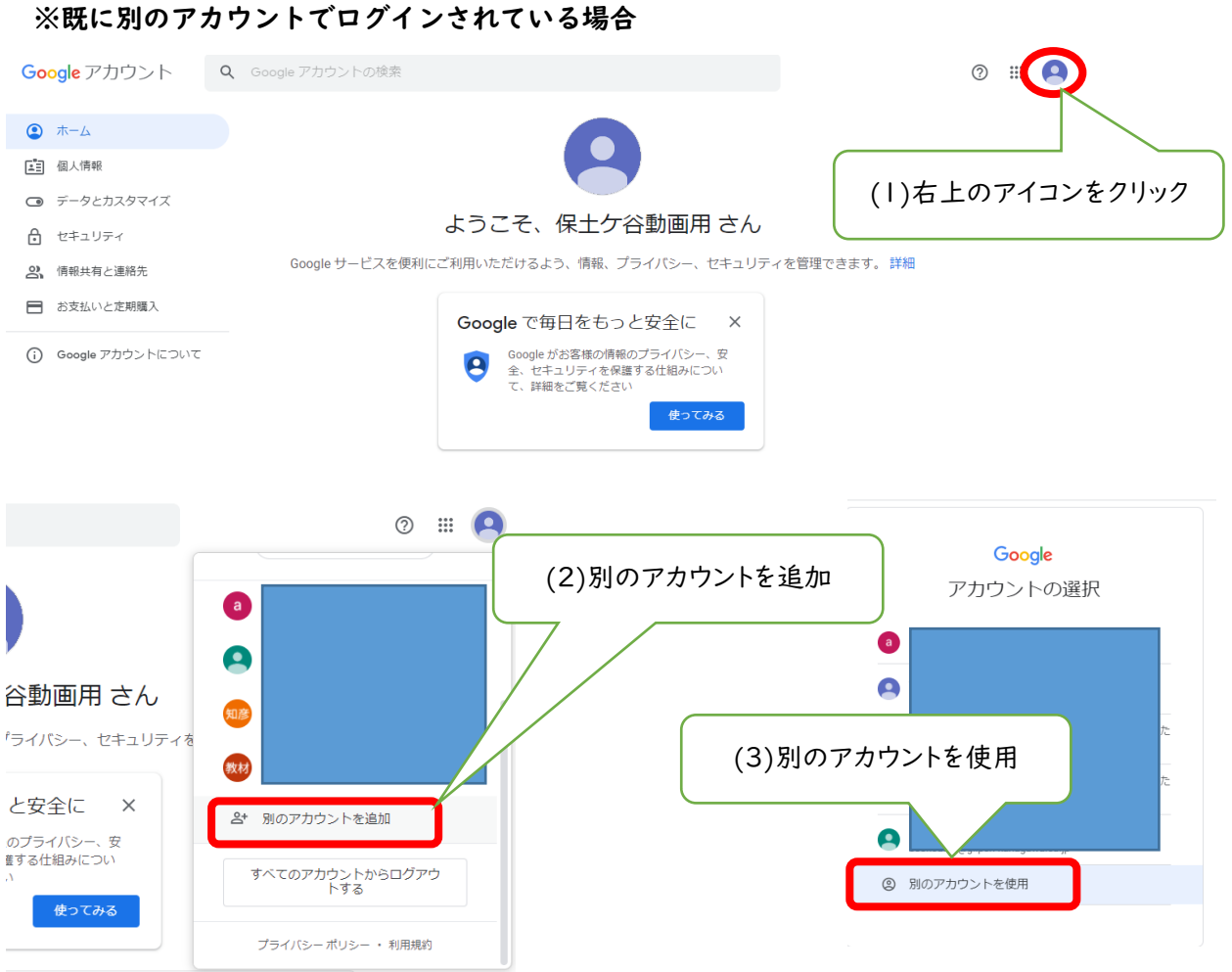

(4) ③と同様にログイン

 $\mathcal{A}$  ,  $\mathcal{A}$  ,  $\mathcal{A}$  ,  $\mathcal{A}$  ,  $\mathcal{A}$  $\hat{r}$  ,  $\hat{r}$  ,

# ④(最初にログインするときのみ)「同意する」

#### Google

新しいアカウントへようこそ

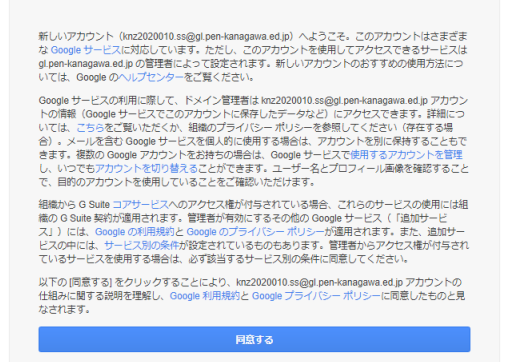

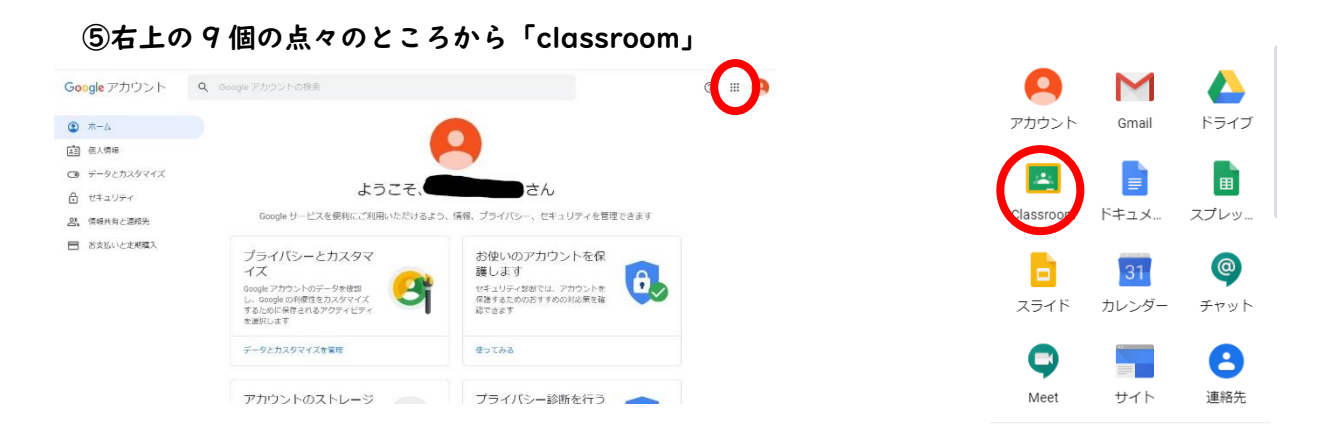

# ⑥「続行」→「生徒」を選択

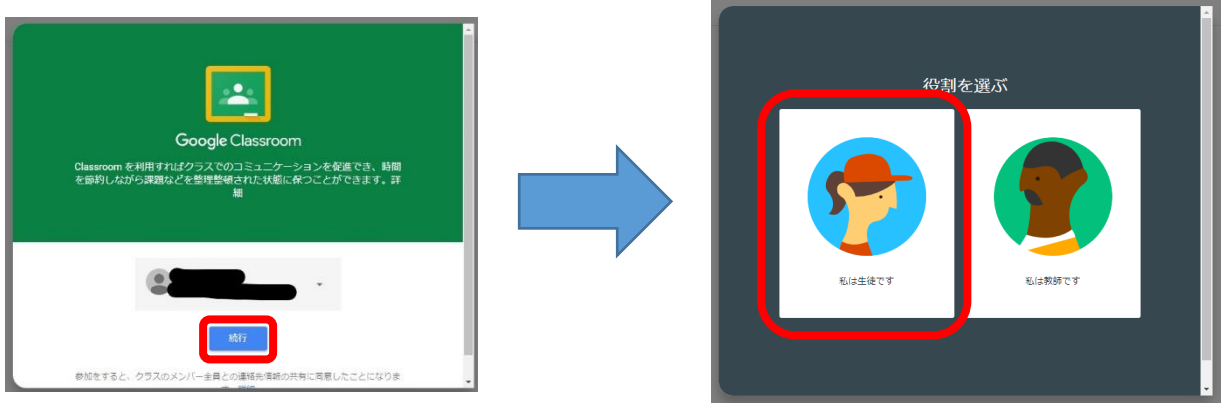

※この画面が出ない場合もあります。その時はそのまま進んでください。

⑦自分の学年のクラスに入る。表示されなければ右上の「+」から通知書のクラスコードを入力して参 加する。

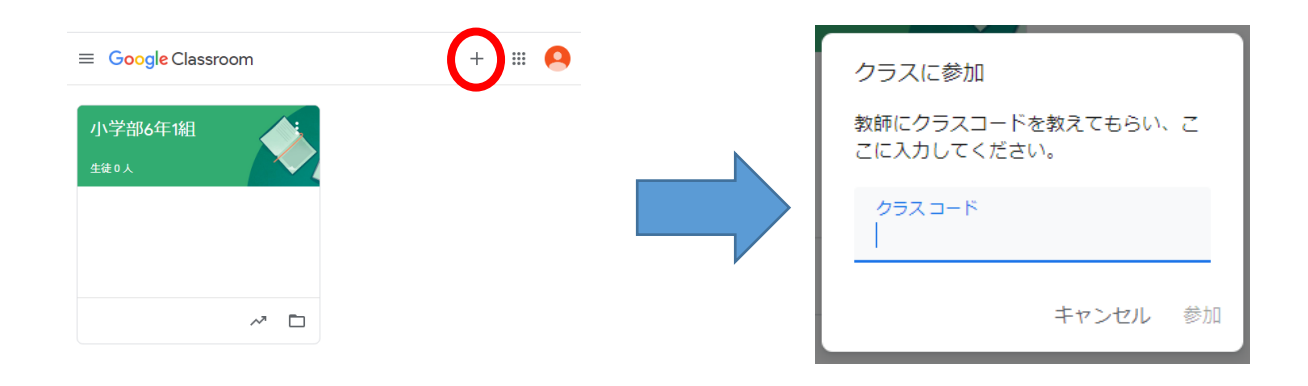

# ⑧Meet のリンクをクリック。授業の時間になったら「今すぐ参加」

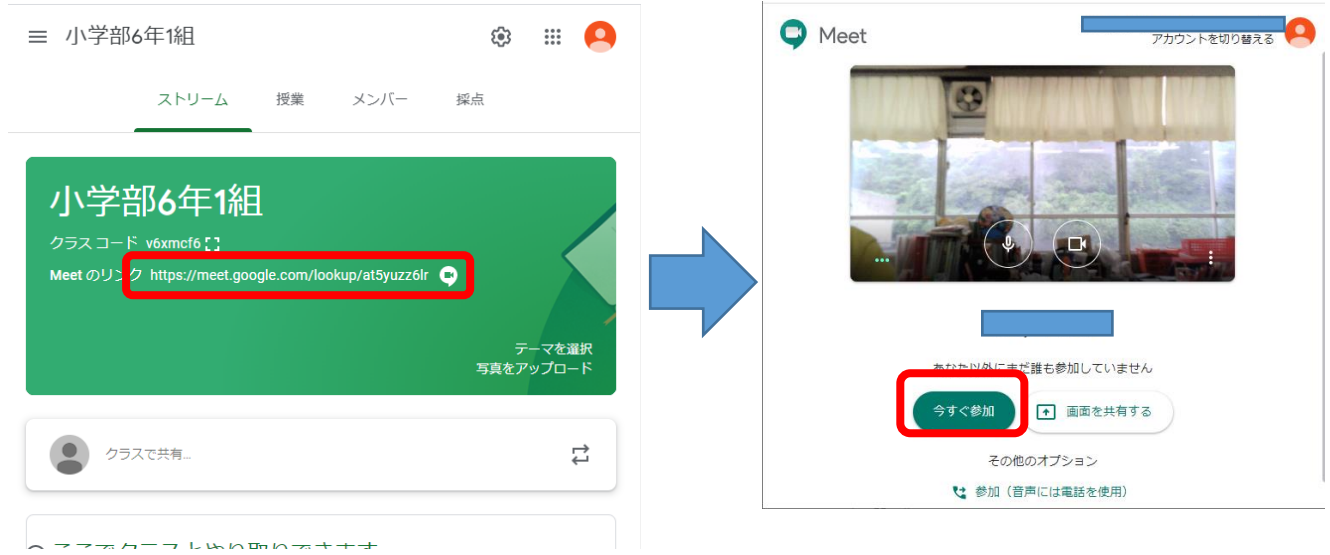

※Meet に行く際、「Meet にカメラを許可しますか?」「Meet にマイクを許可しますか?」というもの が出ましたら、許可してください。

⑨授業が終わったら「ログアウト」

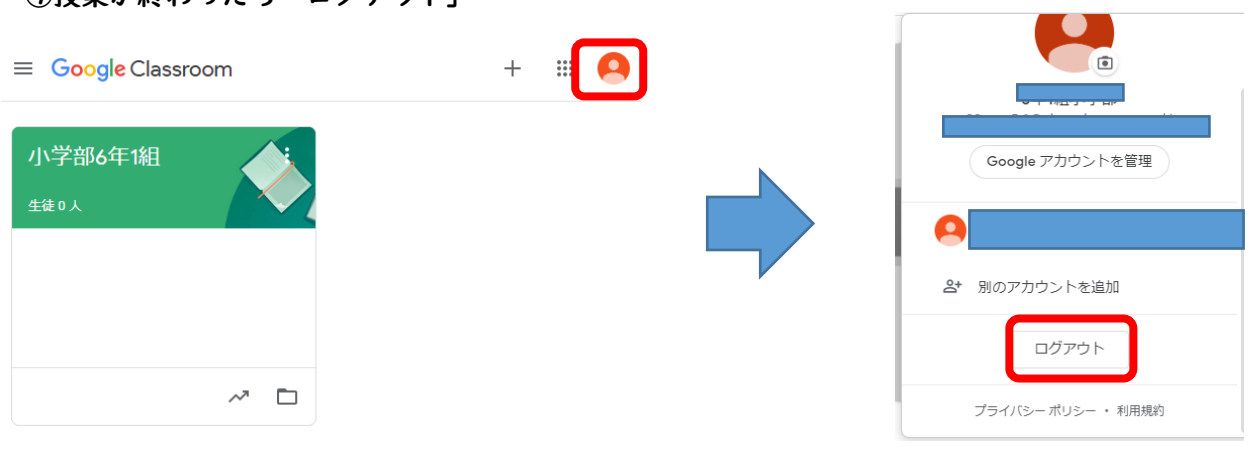

# ◆スマートフォン編

①App store もしくは GooglePlay から「Google Classroom」「Google Meet」をインストー ルしてください。(両方とも無料です)

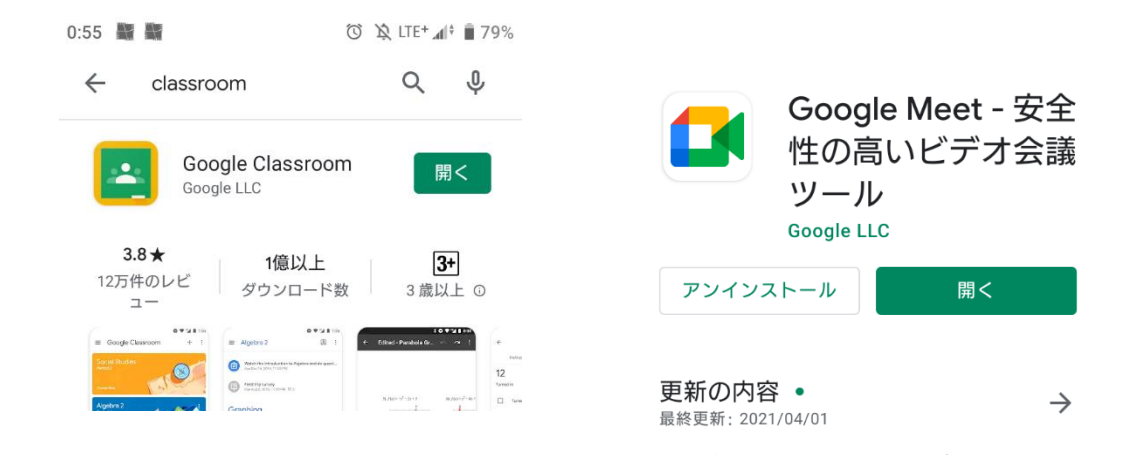

②「Google Classroom」を開く。

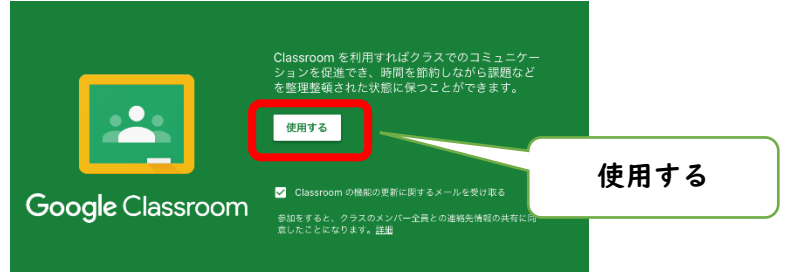

③ログインする。

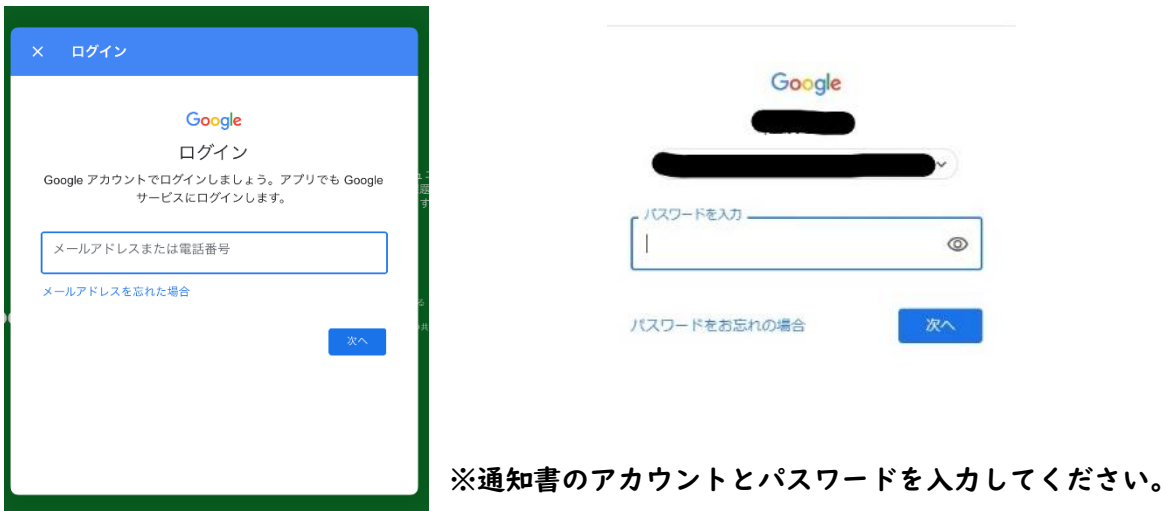

④(最初にログインするときのみ)「同意」 → 「生徒」を選ぶ

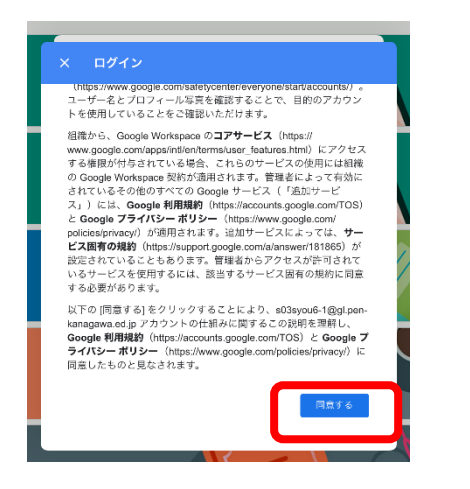

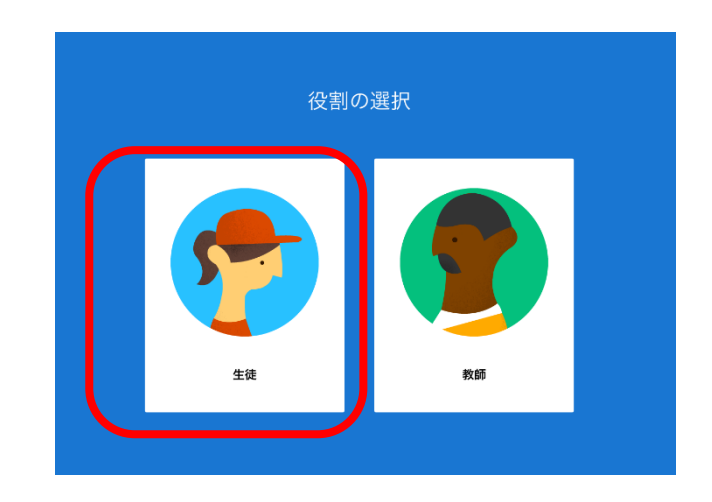

⑤自分の学年のクラスに承諾。無い場合は「+」を押して、「クラスに参加」

「クラスコード」を入力(※通知書をご覧ください)

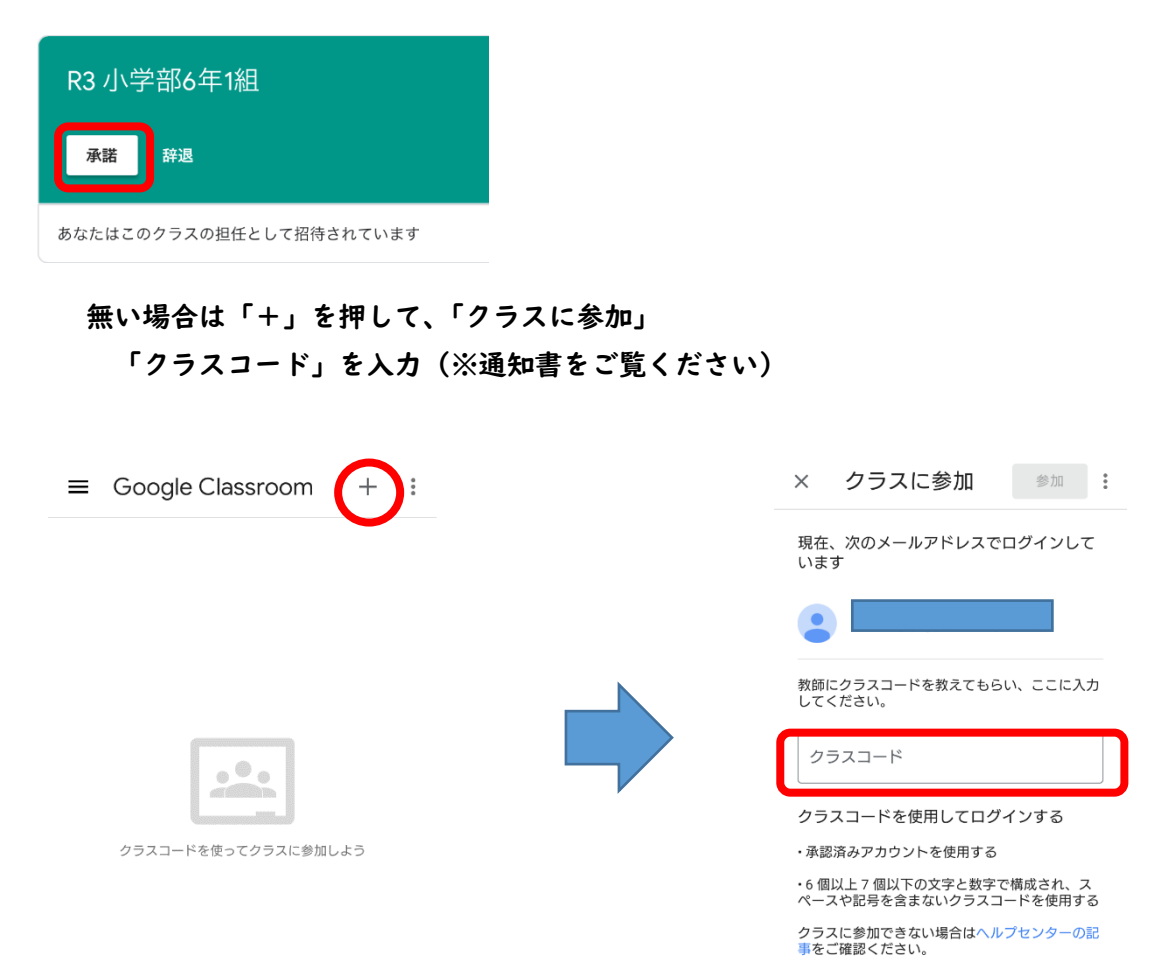

# ⑥自分の学年のクラスに入り、右上のビデオカメラマークを押す。

「Meet」のアプリに跳ぶので、「今すぐ参加」

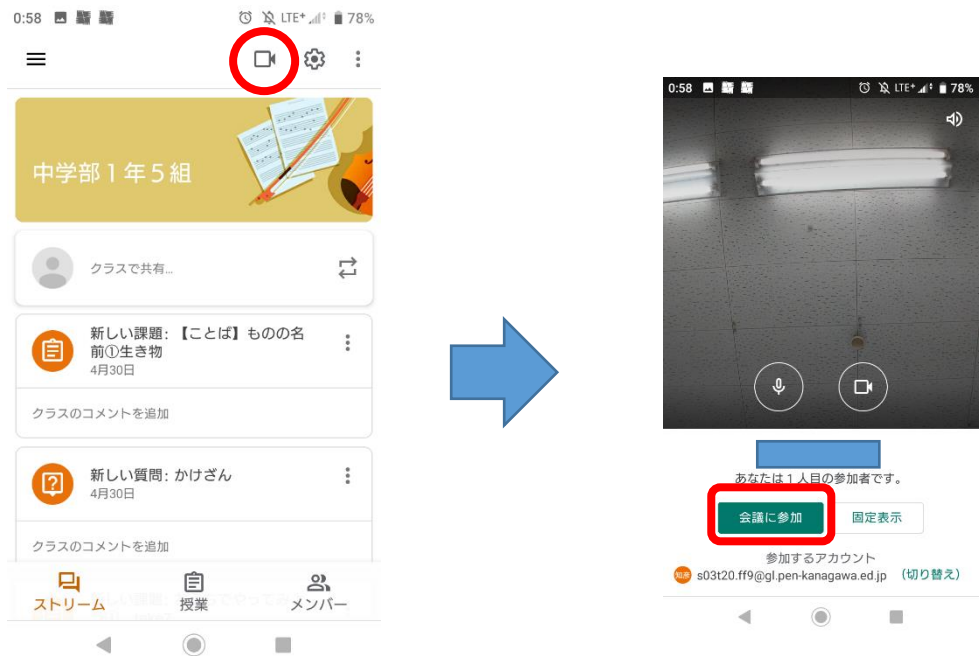

※Meet に行く際、「"Meet"がマイクへのアクセスを求めています」 「"Meet"がカメラへのアクセスを求めています」というものが出まし たら、「OK」にしてください。

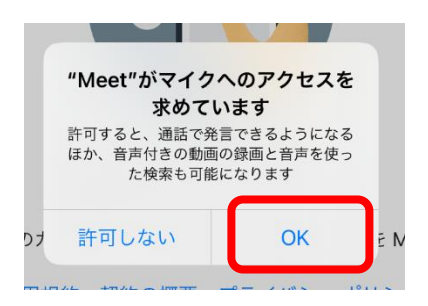

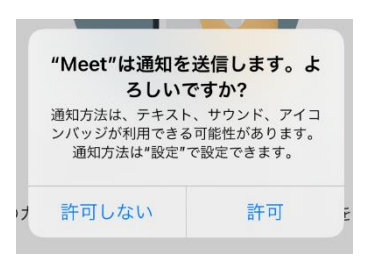

※「"Meet"("Classroom"は通知を送信します。よろしいですか?)は通 知が必要かどうかで許可するかどうか決めてください。

#### ※カメラアイコンを押しても Meet に行けない場合

①Meet を起動。

日(金) ②ログイン 会議に参加 13:38 6月14日(金) 会議のニックネームか、会議の主催者が提供した会議コードを入力してください 例: mymeeting または abc-mnop-xy ③会議に参加 ④通知書に記載された会議コード入力